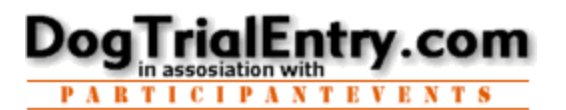

(1)Login (2)Find the Trial (3)Enter the Trial

No worries, the website is available 24x7 so relax, take your time, and don't worry about going to fast. What you want to do is simply a few clicks away.

#### **Trials may be entered online while that event is Open for Entries.**

# **How To Enter a Dog Trial Event**

# (1) Login

- 1.Go to **[www.DogTrialEntry.com](http://www.DogTrialEntry.com/)**
- 2.Click on the **[Easy Logon]** button (or type in your credentials)
- 3. Click on *your-name* from the list
- 4. Enter your [password] then click **Login**
- (2) Find the Trial that you want to enter
	- 1. Click the **BOX** by the **dog trial event** that you would like to Enter

## (3) Enter the Trial you just selected

- 1. Click the **[Enter this Event]** button
- 2. Click '**OK**' to agree to the polices, etc.
- 3. Click '**Cancel**' (unless you need to add/change dogs on your profile)
- 4. Scroll past the important notes, after reviewing, or click [**Hide Important Notes**]
- 5. Click Dog name [**-enter or not used-**] and select a dog for the class/day of the trial - repeat this for all the dogs you want to enter via the Trial Policies
	- if you are running a dog non-compete, click nonComp (if allowed by the event)

 Optionally, choose any additional Event Items that you are interested in like being a Volunteer, attend the handler's dinner, order a T-shirt, order a Hat, etc. (when available)

## 6. Submit Your Entry Form - You are Entered!

Click the **[Process Entries]** button

- a.) Your dogs are entered
- b.) A receipt will come up
- c.) You will be emailed a receipt
- d.) Your event Host will be notified of your entry
- e.) Your entry will be entered in the secured backup logs
- f.) All amounts have been automatically calculated via the Trial Policies Note: To manage your entry, click **WHAT HAVE I ENTERED** on the blue menu bar.

At any time, click the any item on the Blue Menu Bar to jump to that area.

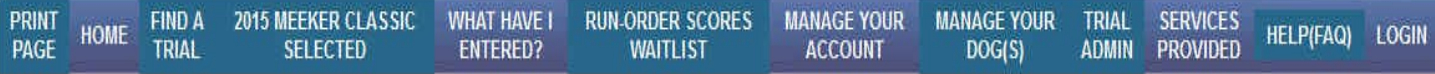

Hint: Your Browser 'Print-Preview' allows you to size the printed page, try 100%.